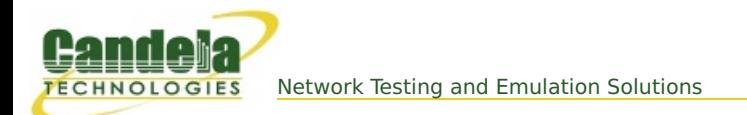

## **Create Virtual AP in Bridge Mode**

**Goal**: Create a Virtual AP and set it up to bridge with the wired Ethernet port.

Create a Virtual AP and set it up to bridge with the wired Ethernet port. This example uses the [LANforge](http://ctlocal/ct523-328-2ac-1n_spec.pl) CT523 but the procedure should work on all CT520, CT523, CT524 and similar systems.

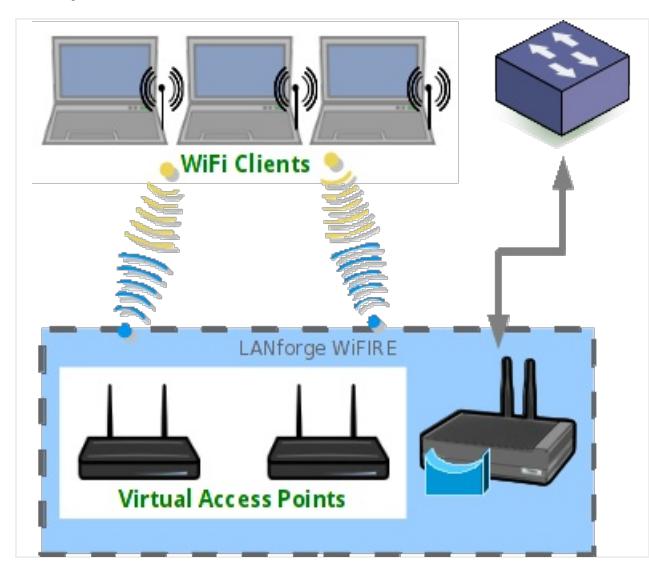

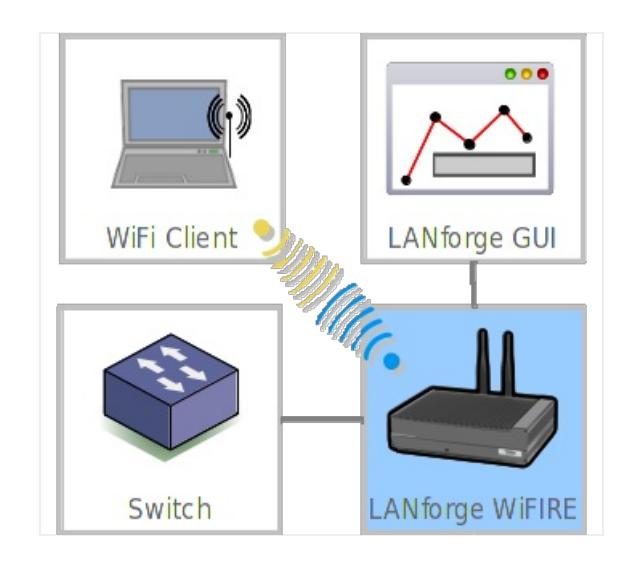

- 1. Create a virtual AP on wiphy1.
	- A. Go to the Port Manager

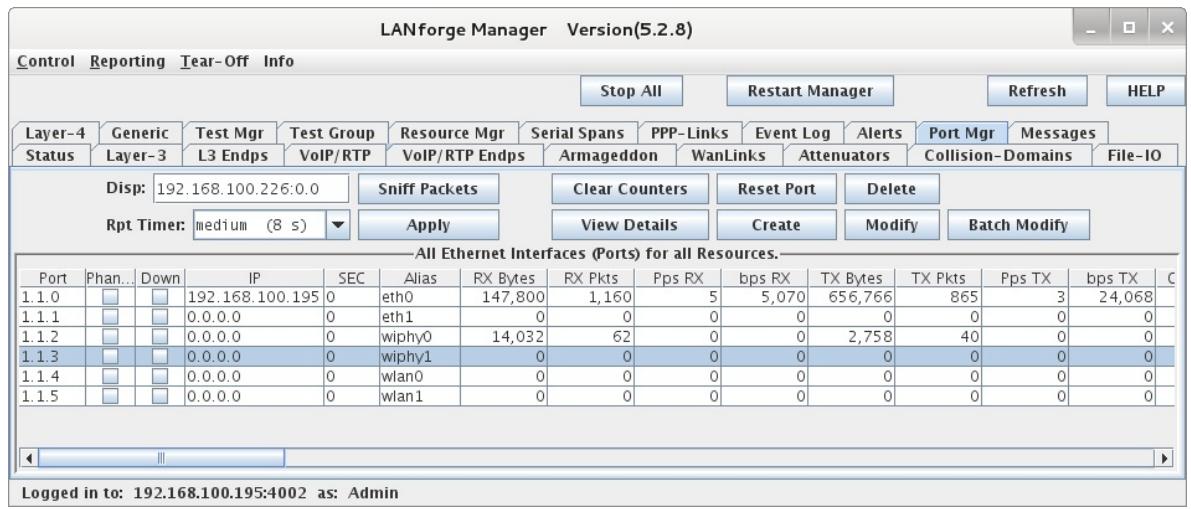

B. Select port wiphy1 and click **Create.**

C. Select the **Wifi VAP** button, then enter **MAC, Quantity, STA ID,** and **SSID:**

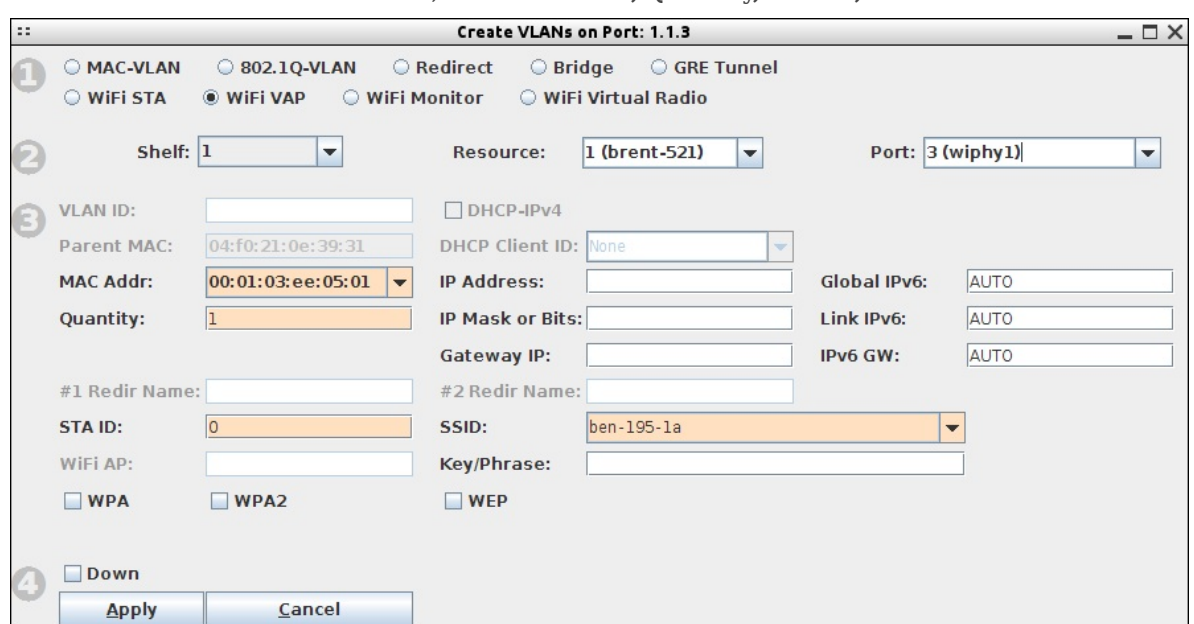

D. Configure the radio's channel (which will apply to the VAP that was just created). Select the wiphy1 interface in the Port-Mgr tab and click **Modify**. Select the channel, and optionally the country-code, and then press **OK**.

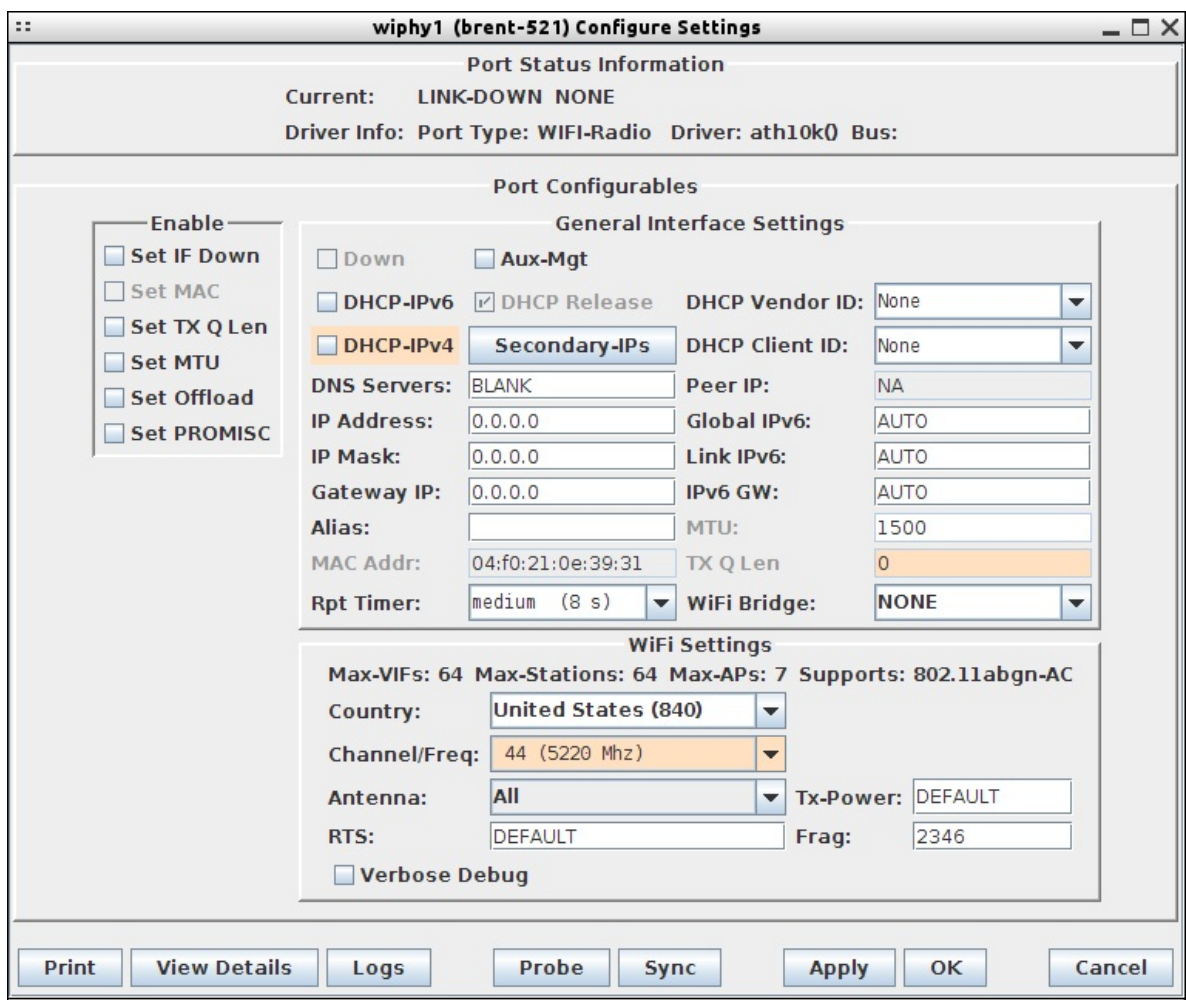

For more information see LANforge User's Guide: Ports [\(Interfaces\)](http://ctlocal/lfgui_ug.php#port)

2. Use the Netsmith feature to create a bridge device to hold the VAP and the Ethernet Port.

- A. Go to the **Status** tab, and click the **Netsmith** button for Resource 1.
- B. Drag the existing interfaces into a more pleasing layout and click **Apply**
- C. Right-click in empty space and chose the **New Bridge** option.

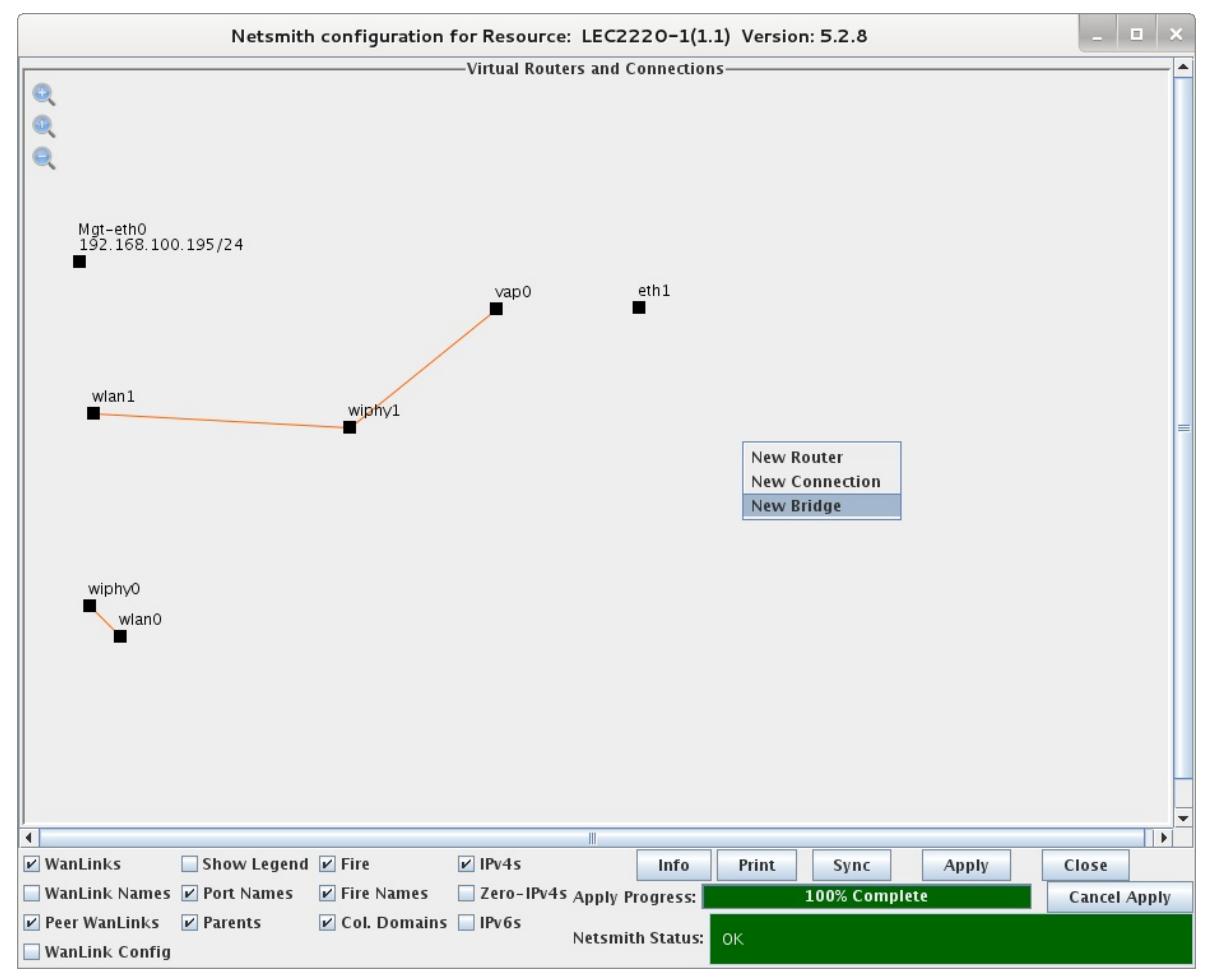

## D. Enter Quantity 1, and give it a name such as br0, and then click **Apply**

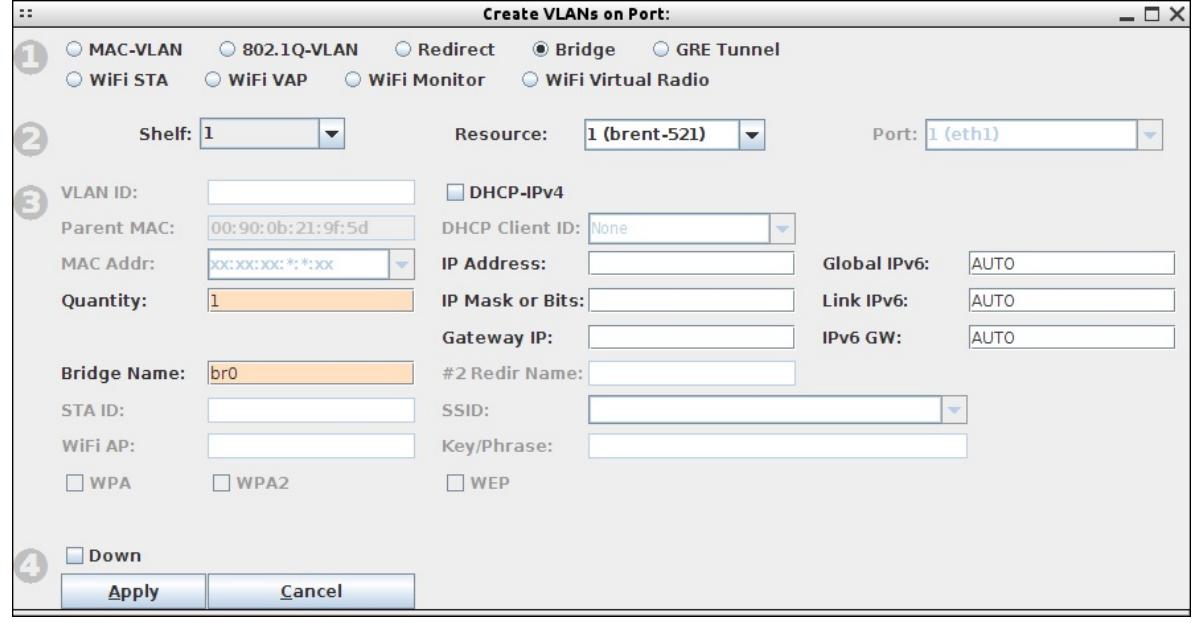

E. Click **Refresh** in the Netsmith window and the br0 interface should appear.

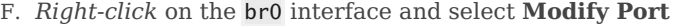

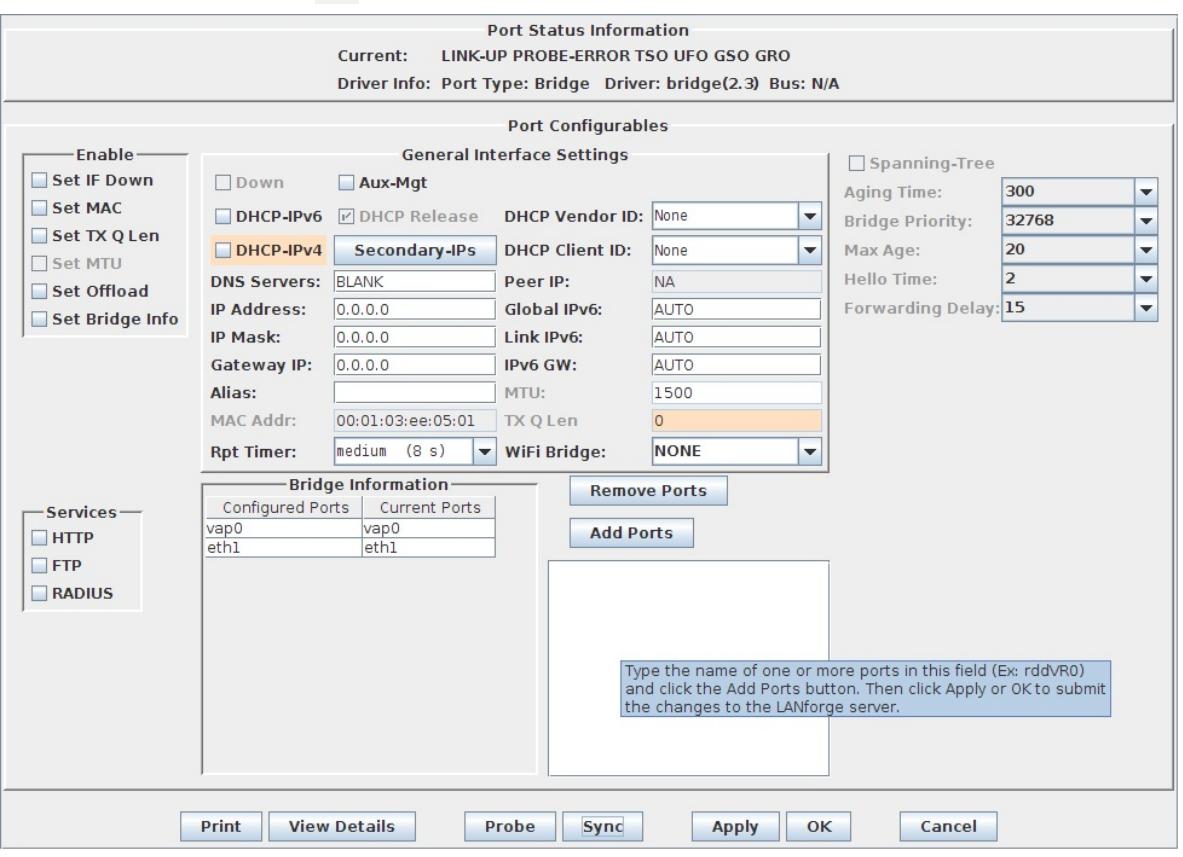

A. Add vap0 and eth1 to the bridge.

B. Click **Apply**, and then **Sync.**

G. Go back to the **Netsmith** window, and you should see the br0 device connected to vap0 and eth1 with purple lines. If you do not, try clicking once on the br0 icon to force a re-draw. You now have a VAP in bridge mode. Connect the upstream network to eth1, and stations associated with vap0 will be able to communicate with that upstream network.

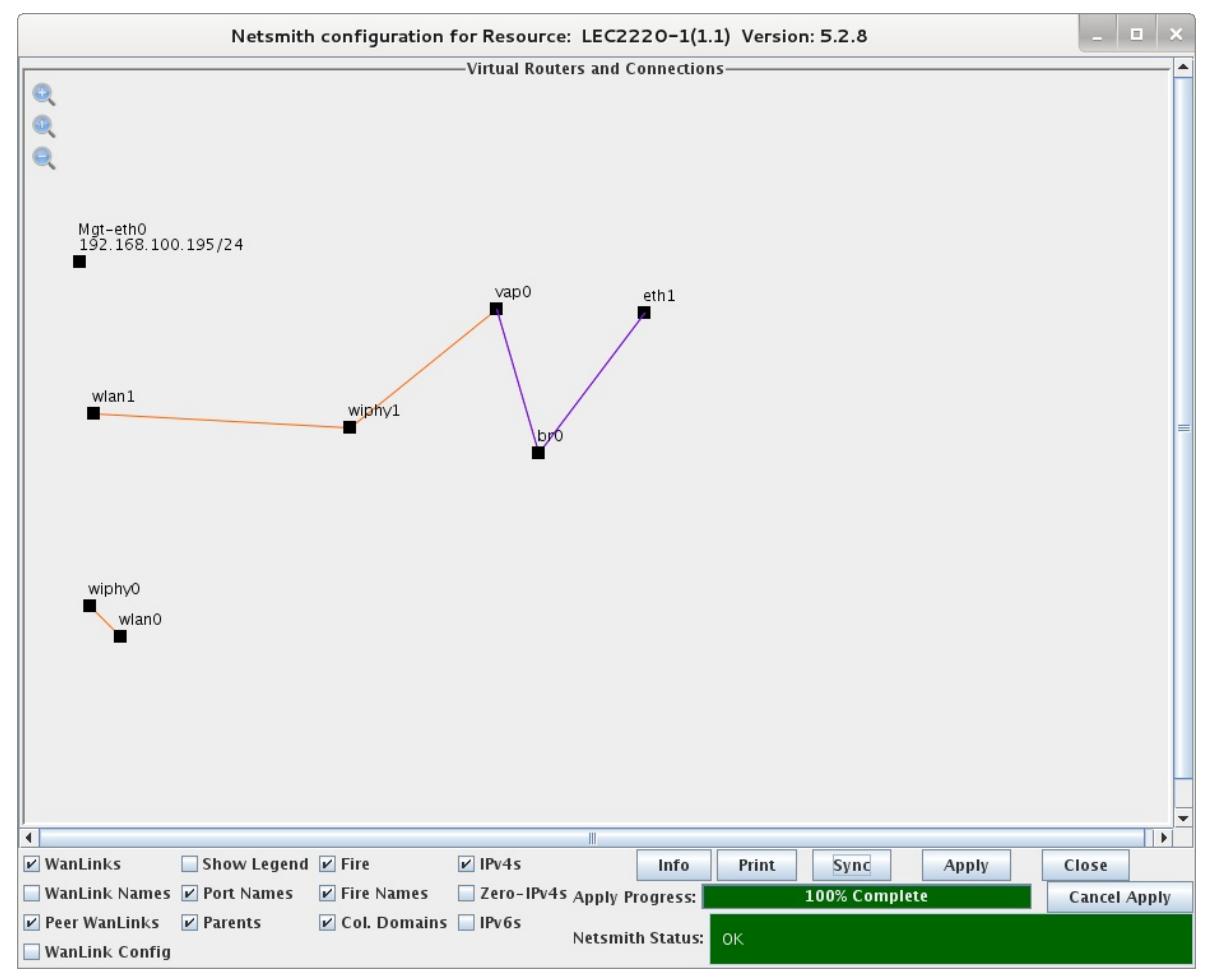

*Candela Technologies, Inc., 2417 Main Street, Suite 201, Ferndale, WA 98248, USA www.candelatech.com | sales@candelatech.com | +1.360.380.1618*